# **How Do I Register for an online ROE35 course**

Illinois Online Academy contains a collection of course materials for Illinois educators through a partnership between LMP Regional Office of Education #35 and the Kane County Regional Office of Education, Illinois Vision 20/20, Concordia University Chicago and Virtual Education Software.

## **1) Go to [www.roe35.org](http://www.roe35.org/) > click the Professional Development icon > click Illinois Online Academy > Click View the Illinois Online Academy Course Catalogue**

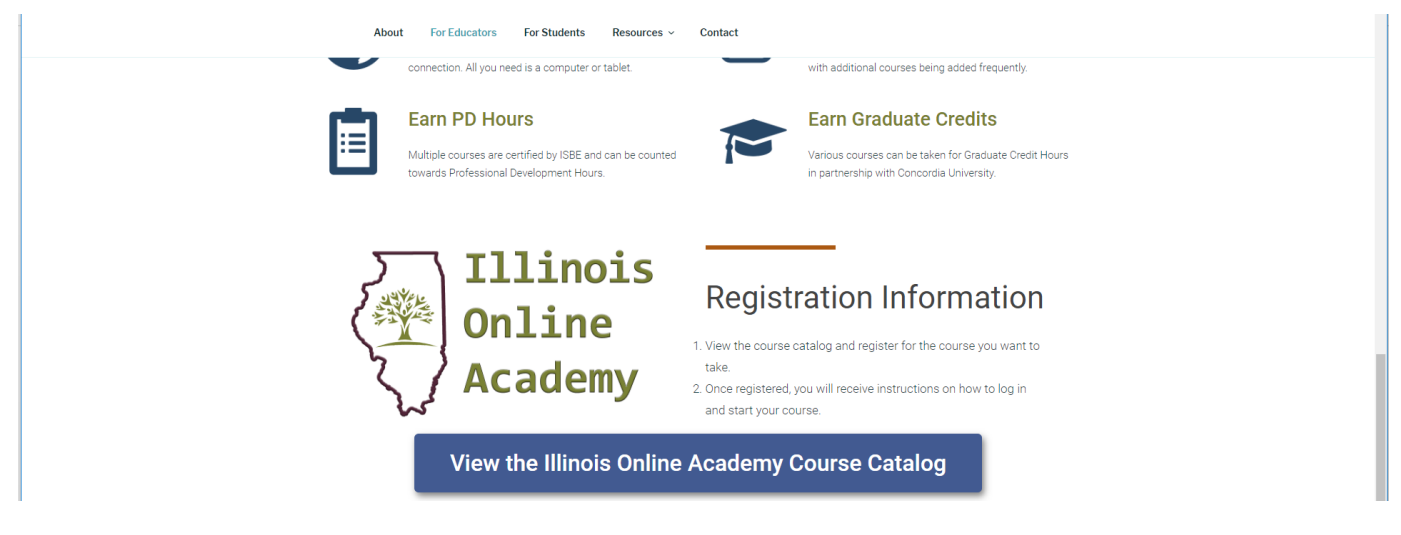

**2) The first thing you will need to do is create an account OR log in using your Username and Password if you already have one. As we are partnering with Kane County you will need to create a new account if you are a first time user.**

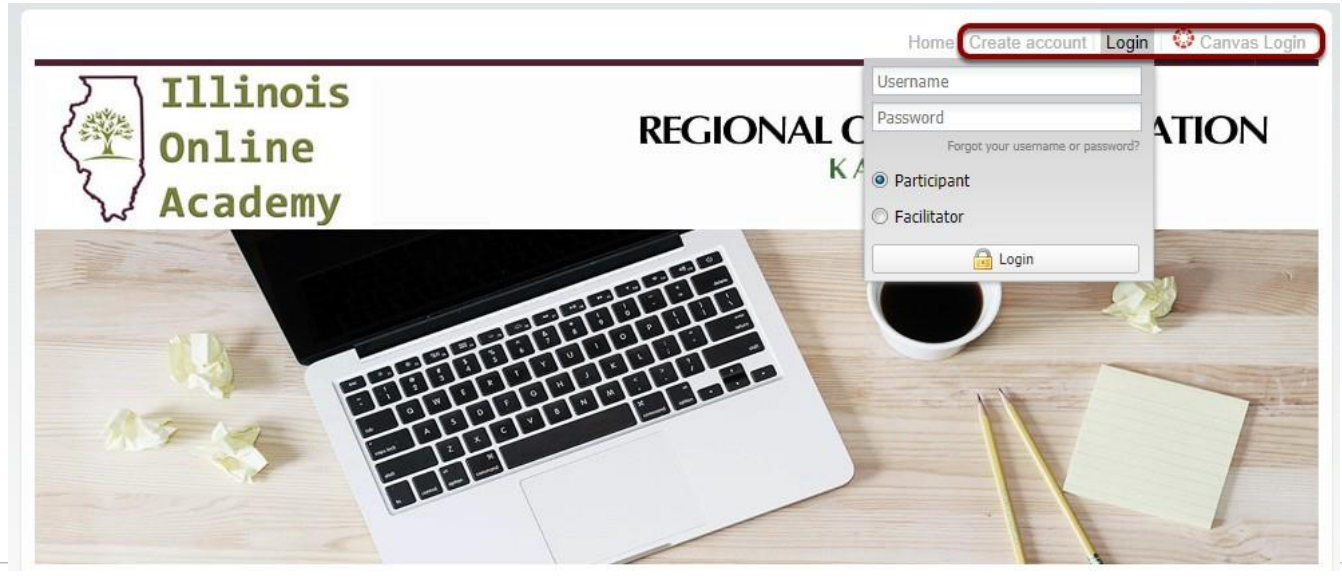

How Do I Register for a Kane County Course **Page 1**

**3) If you do not have an existing Canvas account with Kane County, complete the registration information and read the RegistrationPolicy.Thenclickon"AgreeandCreateAccount"to proceed.**

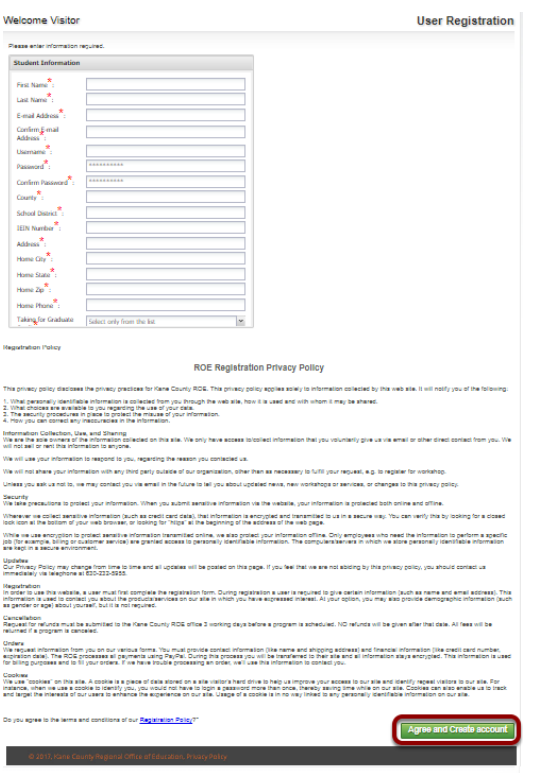

You must agree to our Registration Policy to continue.

# **4) On the home page, you can search for courses in different ways.**

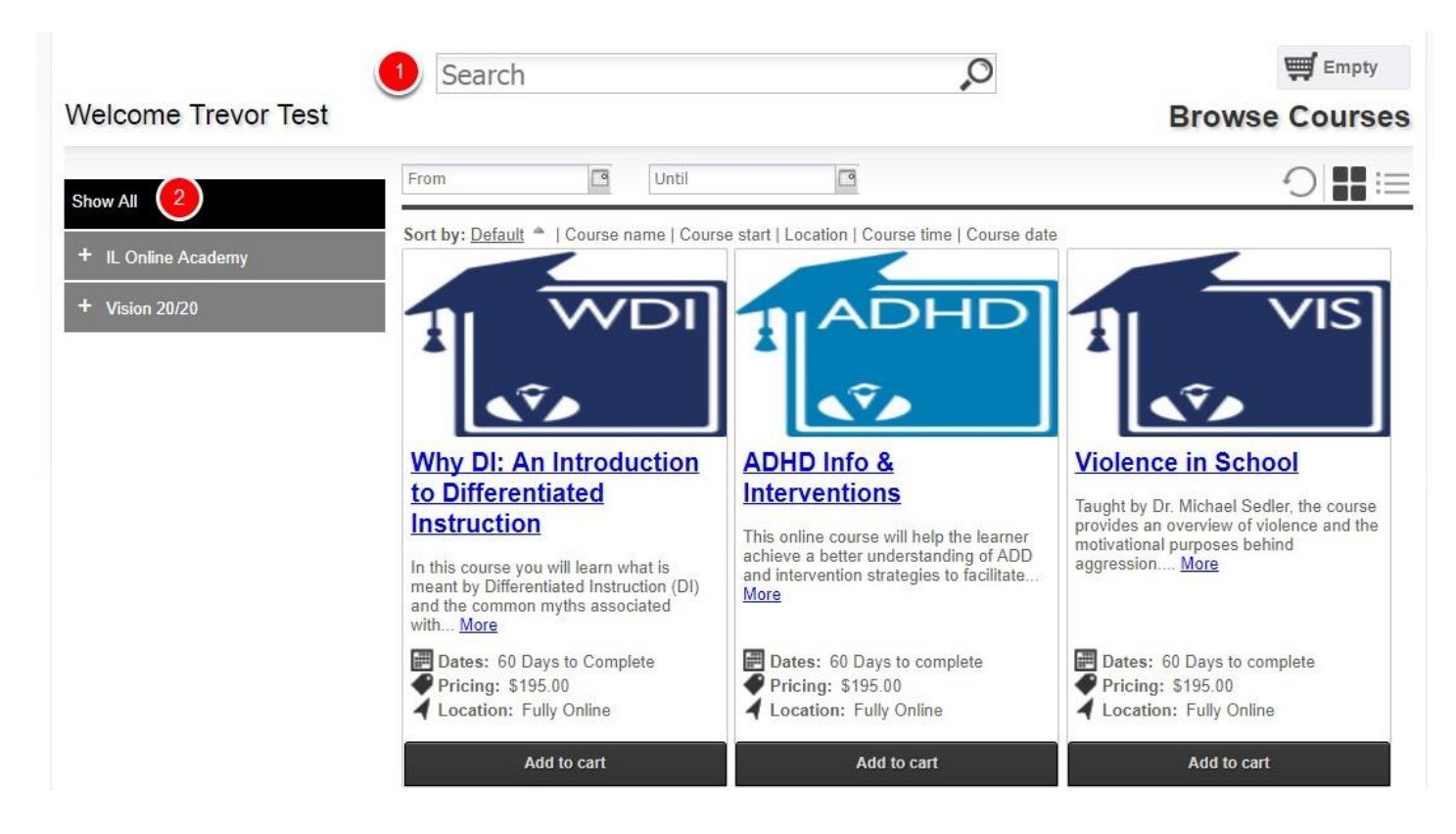

1) You can search for specific courses using the search bar.

2) You can search for courses by searching through the categories/locations on the left hand side.

## **5) Once you find the course you are looking for, you can add it straight to your cart by clicking on "Add to cart". Or See more information by clicking on the CourseName.**

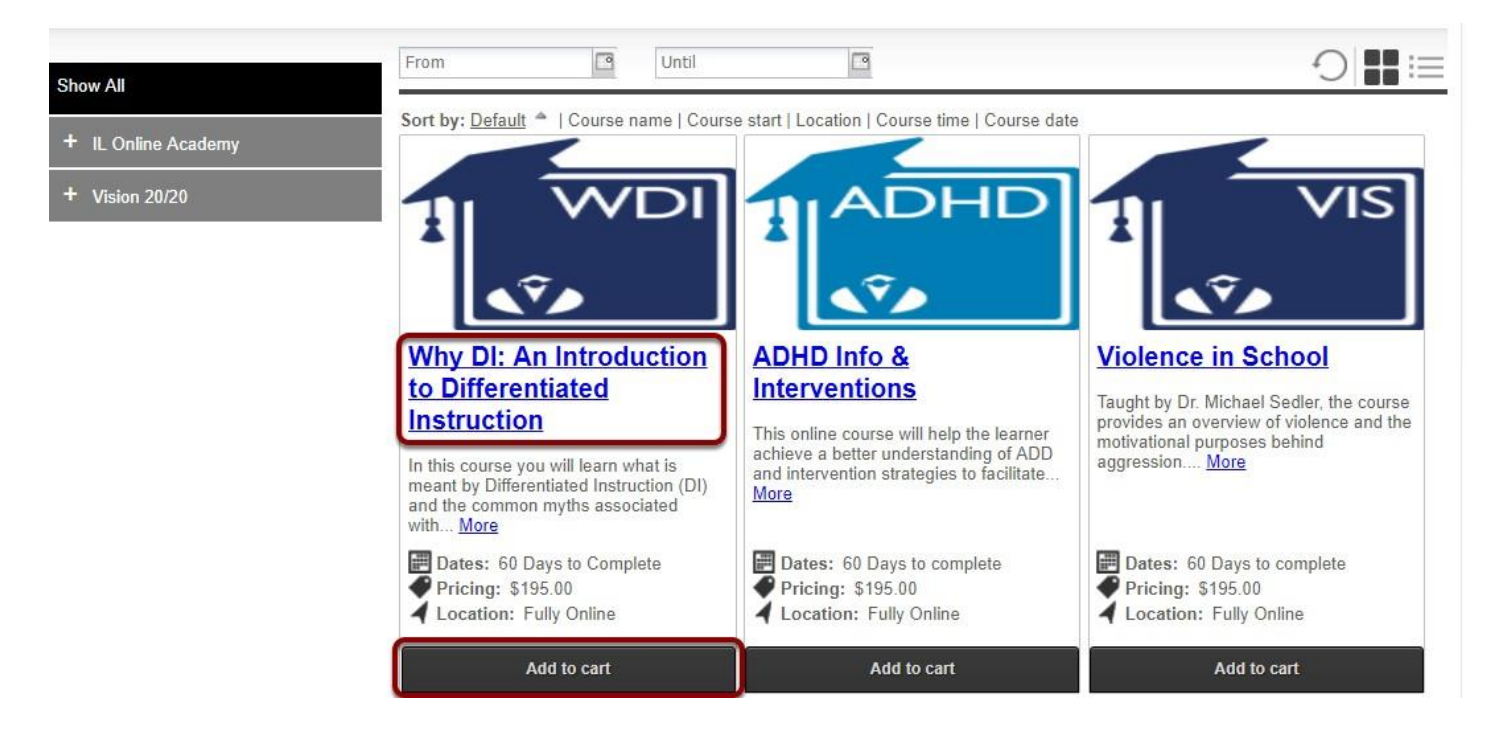

#### **6) Here is the courses information page. You can see more information about the course here.**

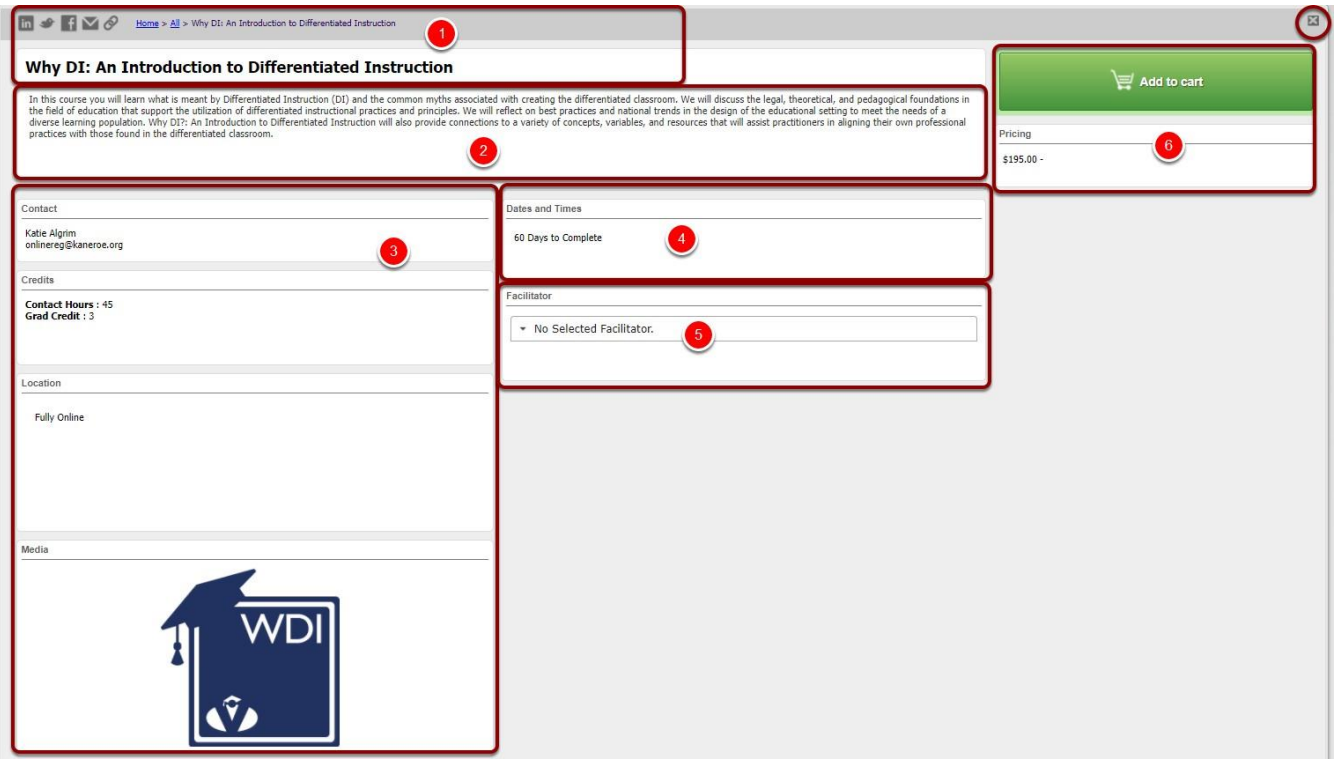

1) The top area shows some social media links where you can share this course with others. It also has the path you took to get here in case you want to go back. You can see the Course Number and the name of the course.

2) This area shows a description of the course

3) This area shows the contact, credits, location and any visual icon for the course if any.

4) Dates and Times shows additional information including when the course starts and the sessions of the course or whether this is an online course.

5) Instructors shows the instructors that will be instructing the course, including a bio if they have one.

6) This area is where you can add the course to your cart by clicking "Add to Cart". You will also have to mark required information here including pre-requisites or materials.

#### **7) You can continue adding courses to your cart, or click on the cart to see what is inthere.**

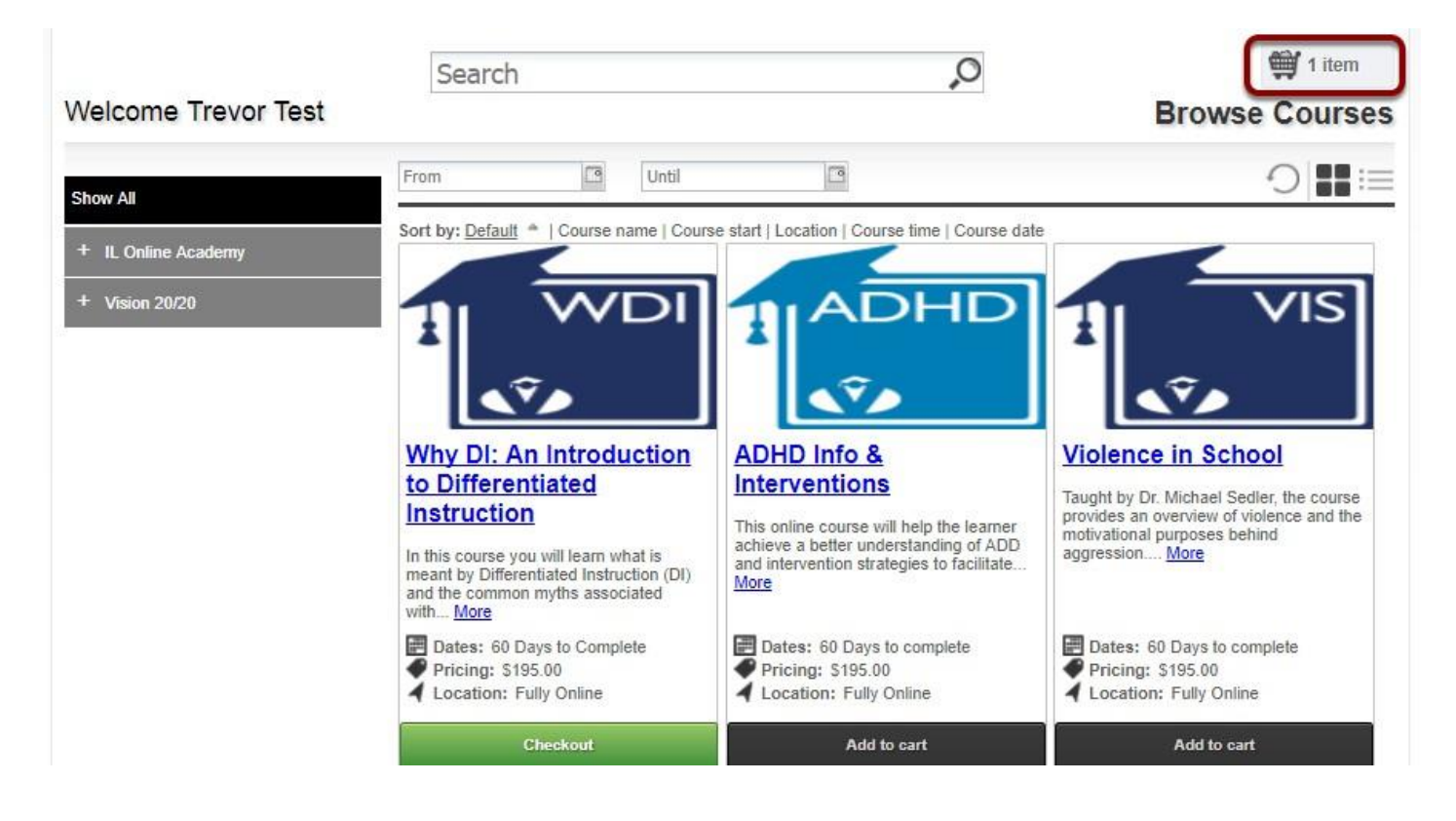

## **8) After clicking on your cart you can see what is inside of it and the total price. You can also delete the items by clicking the "X" or "Empty Cart". To continue click on "Checkout".**

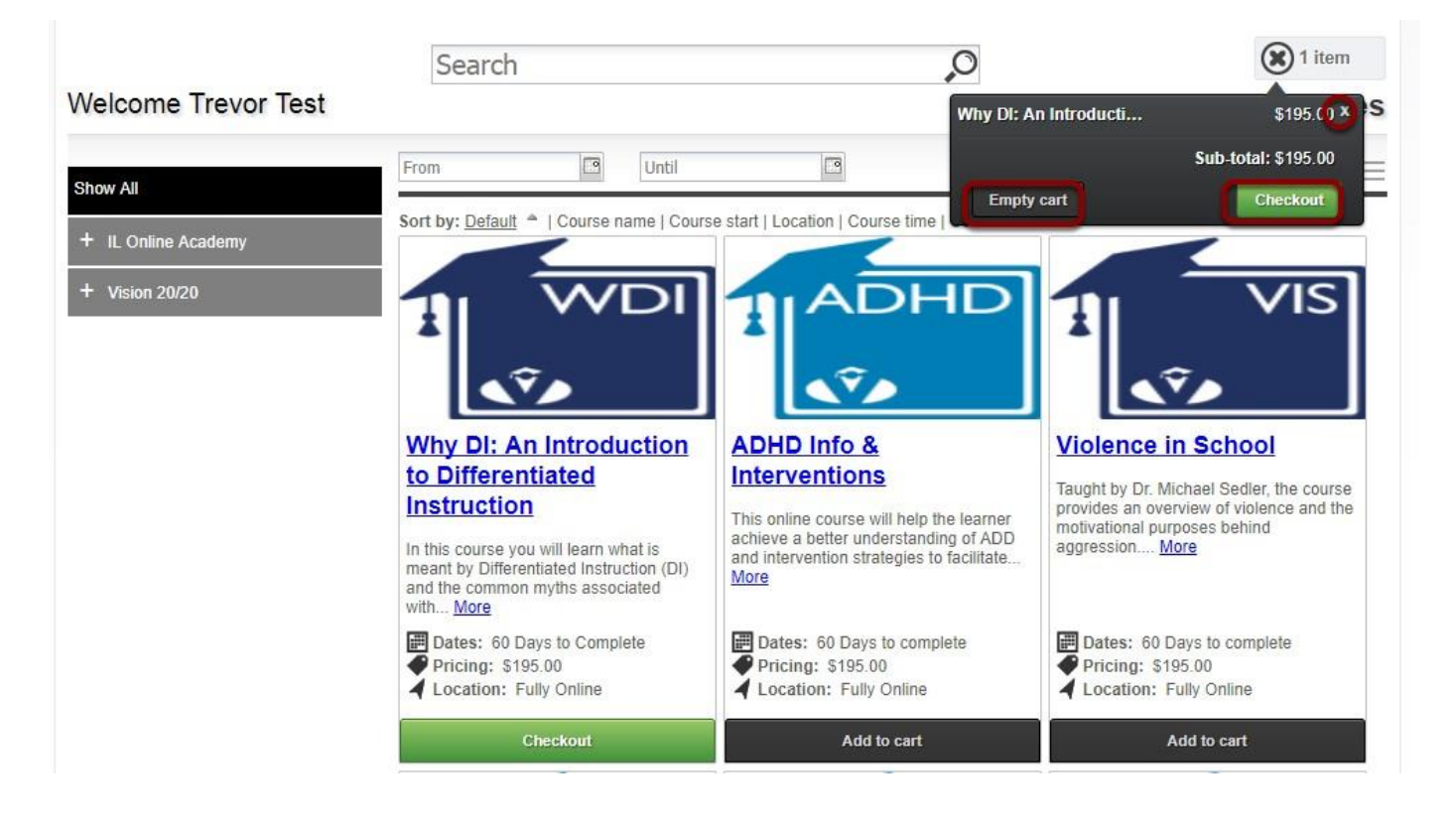

#### **9) When you continue you will be taken to the Checkout section. In the Review area you can review all the items. Be sure to select ROE35 in the "I heard this through…" section on the bottom left. Make sure it is all correct and click on "Proceed to Payment".**

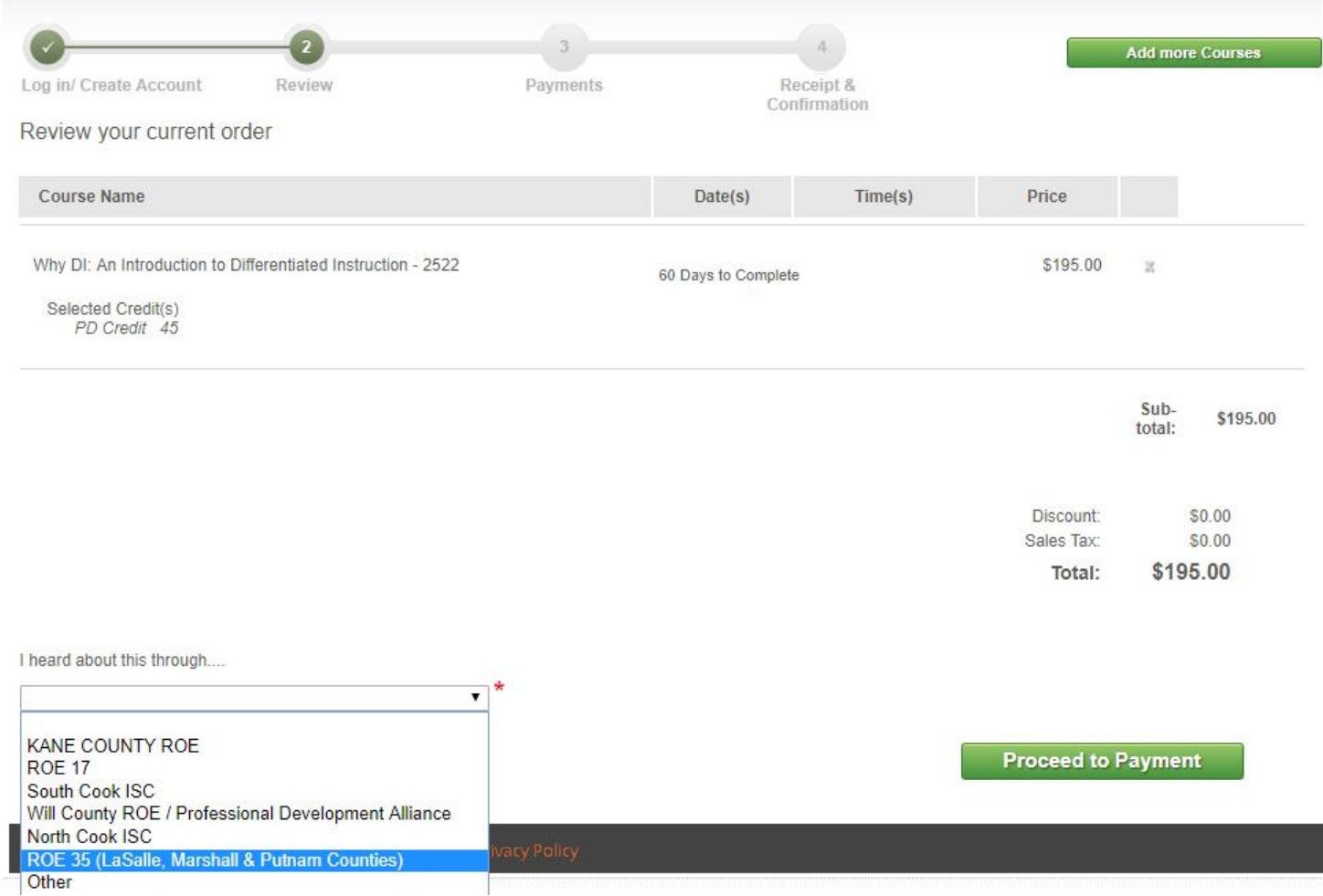

\*Note if there is no payment required, this will enroll you in the course.

## **10) Enterin your credit card billing information and press 'Continue'.**

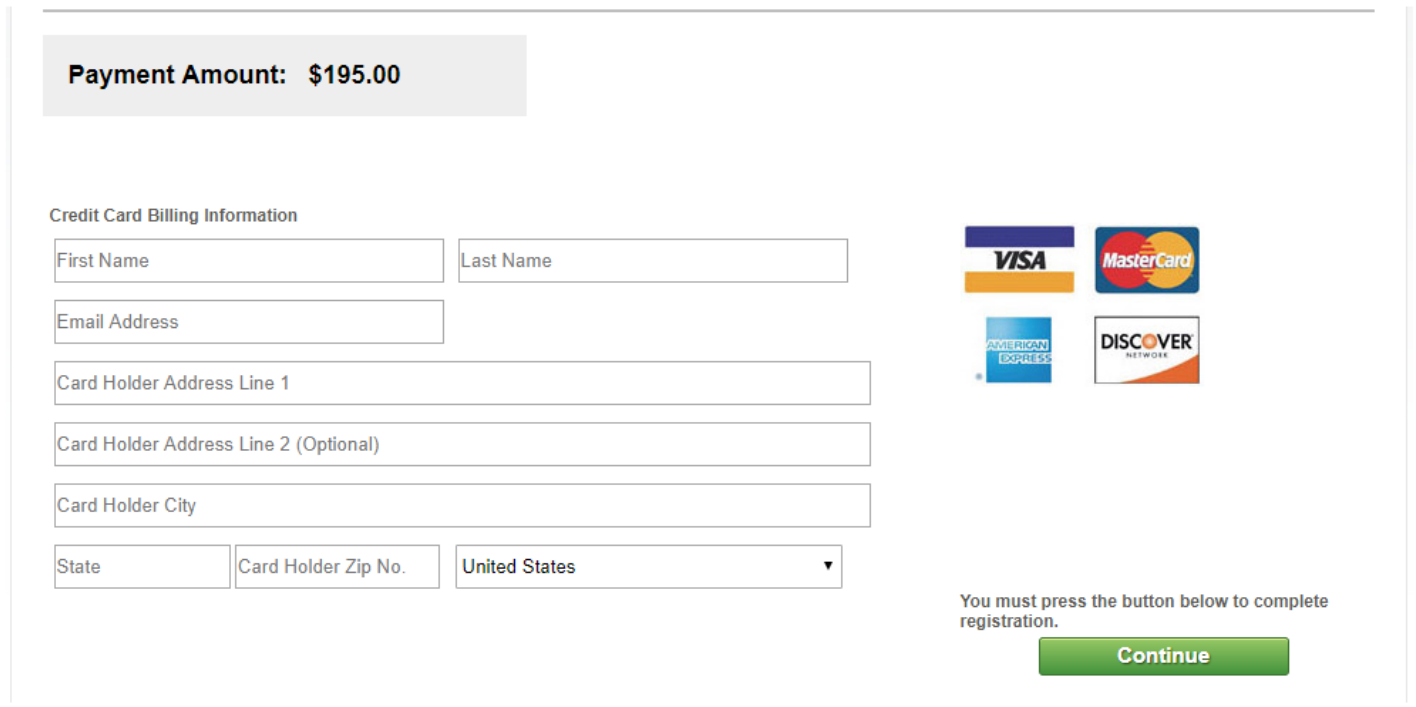

# **11) Enter in your credit card information and click 'Pay Now'**

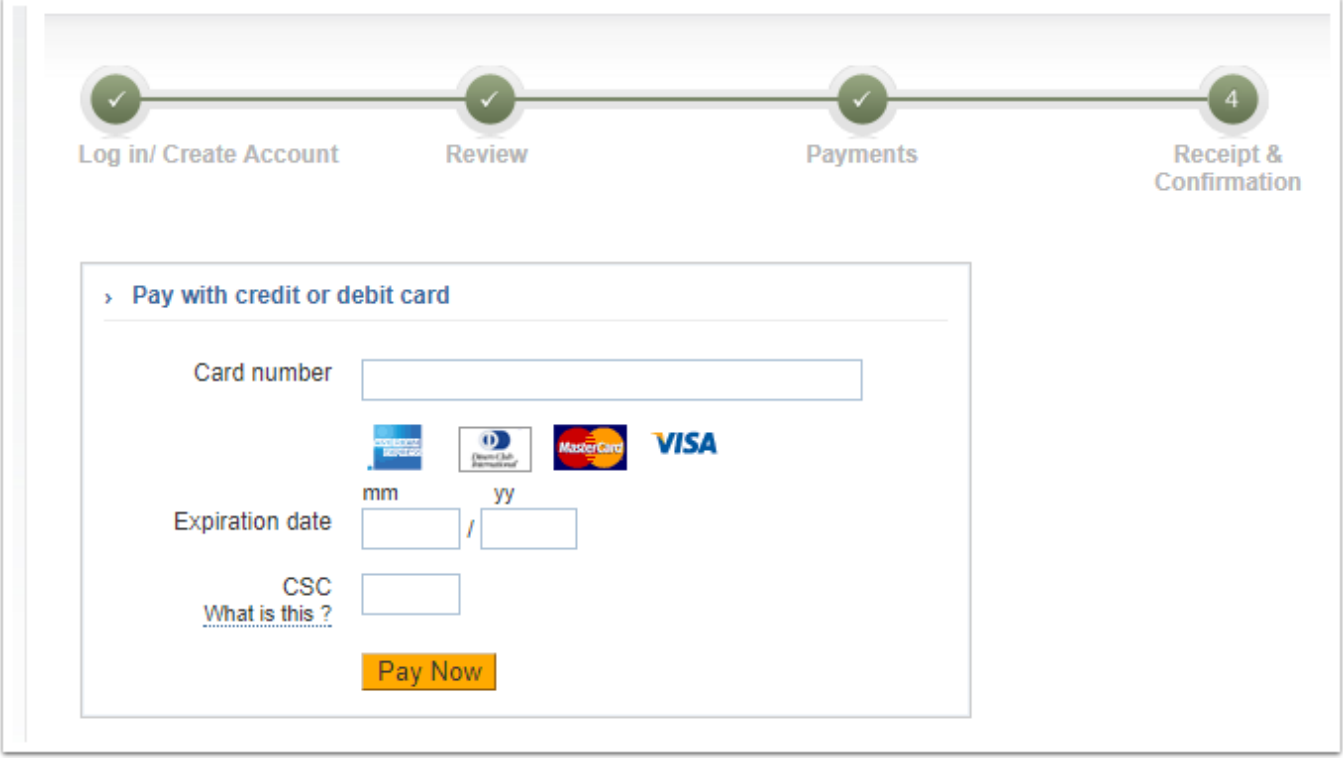

# **12) You are now registered! You will be taken to the order confirmation page where you can print this for your records.**

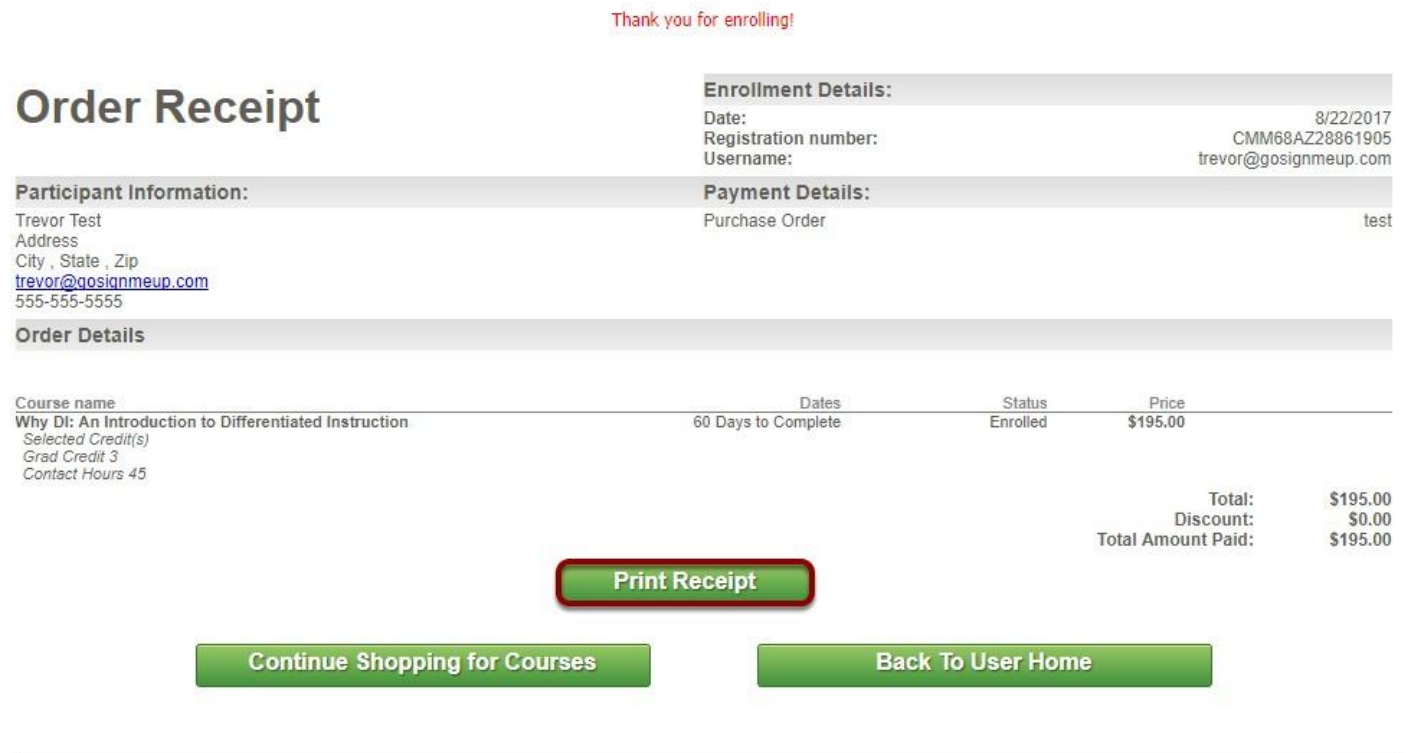

You will also get a confirmation email sent to you.